# **Treatment of Reimbursements in Hyperion By Department of Finance**

Reimbursements are amounts received as a payment for the cost of work or services performed, or for other expenditures made for or on behalf of another entity (e.g., one department reimbursing another for administrative work performed on its behalf). Generally, reimbursements are available for expenditure up to the budgeted amount (scheduled in an appropriation), and a budget revision must be prepared and approved by the Department of Finance before any reimbursements in excess of the budgeted amount can be expended.

## **To Reflect Reimbursement Authority in Hyperion:**

Starting in the 2016-17 fiscal year, reimbursements are reflected under a "Fund" 0995 item. **Create or adjust 0995 items similar to any other fund sources/items.**

1. Select a budget request (BR) in Hyperion and navigate to the appropriate expenditures tab. In this example, the CY Expenditures tab is used to enter the BR details.

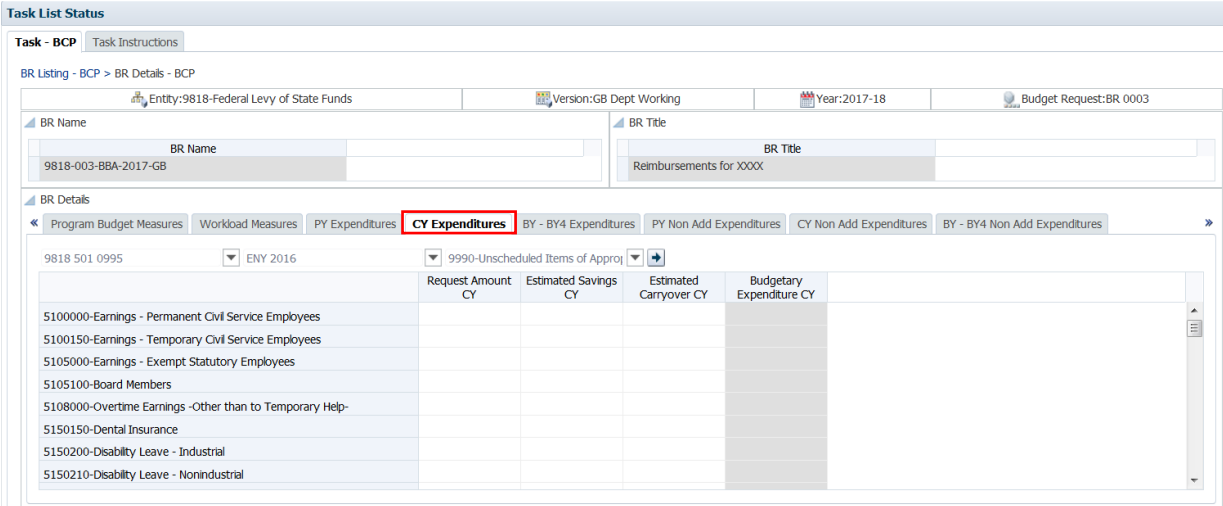

- 2. In the Expenditures tab, select the following required point-of-view (POV):
	- a. Select the **3-part reimbursement item** ending with Fund 0995—Reimbursements from the drop down list.
		- Reimbursements are tracked as non-budget act items, utilizing Fund 0995 (e.g., Item 9818-501-0995).
		- To determine the reimbursement item associated with a specific expenditure item, contact your Finance Budget Analyst. For existing items, check the **Active Item List** posted on Finance's FI\$Cal Resources webpage, here: <https://dof.ca.gov/budget/resources-for-departments/fiscal-resources-for-budget/>
	- b. Select the **ENY** (enactment year aka year of appropriation [YOA]) associated with the reimbursement item selected.
	- c. Select the **Program** receiving the reimbursements.
	- d. Select the "**Go**" arrow.

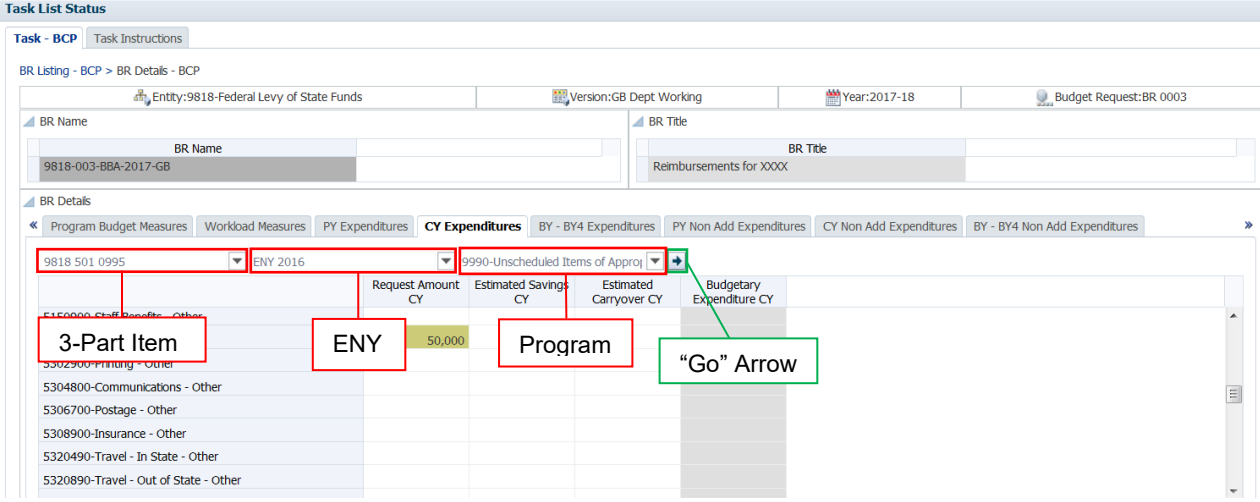

3. To adjust reimbursement authority, under the **Request Amount** column enter the reimbursement amount at the specific spending category code(s) of 5XXXXXX. Similar to other fund sources, an increase in expenditure authority from reimbursements (such as Control Section 28.50) should be reflected as a positive dollar amount. Discuss preparation of a budget revision with your Finance Budget Analyst before adjusting reimbursement authority under the Request Amount column.

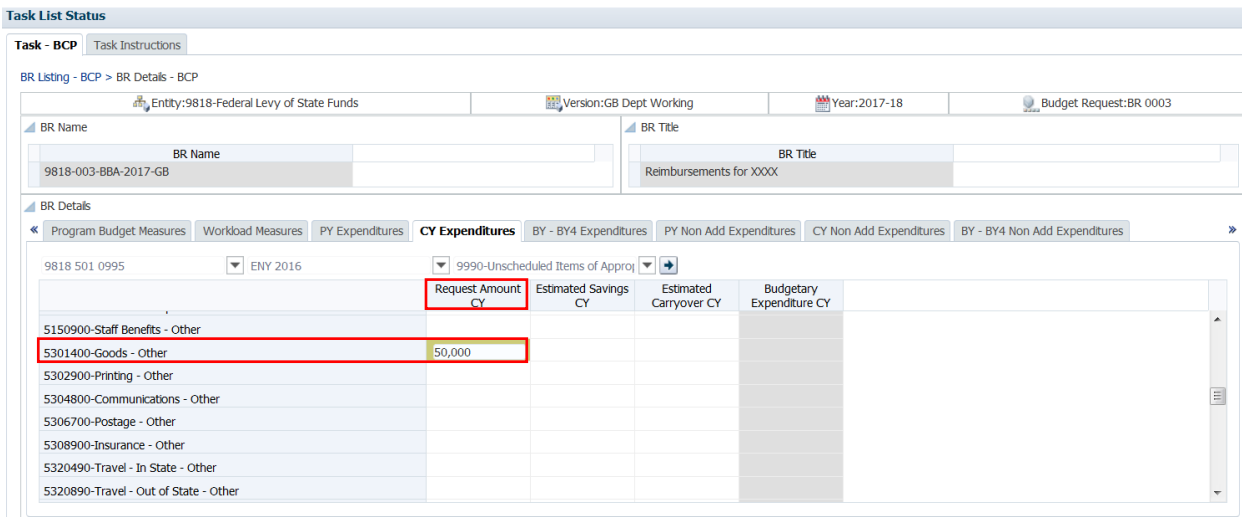

- 4. To reflect savings from this spending authority, similar to other fund sources, enter the amount estimated to be saved under the **Estimated Savings** column as a negative dollar amount.
- 5. To reflect reimbursement authority to be carried over to the next fiscal year, enter the amount of reimbursements estimated to be carried over under the **Estimated Carryover** column as a negative dollar amount. An amount can be carried over to the next fiscal year only if it is still available for encumbrance/expenditure in the next fiscal year.

![](_page_2_Picture_81.jpeg)

6. Select the **Save** button **htep or use the save shortcut (ctrl + s)**. This will calculate the **Budgetary Expenditure** amount.

**Congratulations. You have successfully reflected reimbursement authority in Hyperion.** 

### **Who to Contact for Questions/Problems:**

### **Hyperion Log-in Access/Password Issues:**

#### Contact the **FI\$Cal Service Center (FSC)**

- Phone: 1-855-FISCAL0 (1-855-347-2250) (Toll Free)
- E-mail: fiscalservicecenter@fiscal.ca.gov
	- cc: your Finance Budget Analyst

#### **Business/Process Questions:**

Contact your Finance Budget Analyst